# **Inleiding**

Zermelo is de naam van het bedrijf wat de roostersoftware voor de school geleverd heeft. Deze software is nu ook uitgebreid met een app. Deze app is door leerlingen en collega's te gebruiken naast Magister. Het rooster wat in Zermelo staat is leidend.

# **De eerste keer inloggen op de Zermelo portal (op een computer of laptop)**

Ga naar [https://mondialcollege.zportal.nl](https://mondialcollege.zportal.nl/) (Je krijgt mogelijk een melding van het 'beveiligingscertificaat', indien dit het geval is klik op 'Doorgaan naar deze website (niet aanbevolen)'.

Vul bij **gebruikersnaam** je gebruikersnaam in zoals je op school inlogt.

Vul bij **Wachtwoord** je schoolwachtwoord in

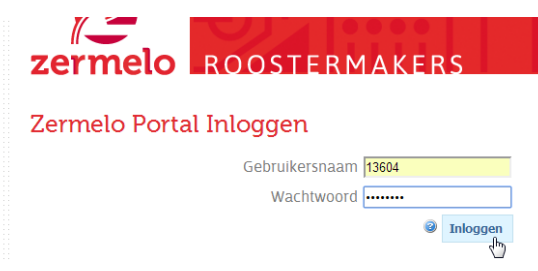

Kies vervolgens voor **Inloggen**

# **Het welkom scherm**

Je ziet nu een standaard welkomscherm:

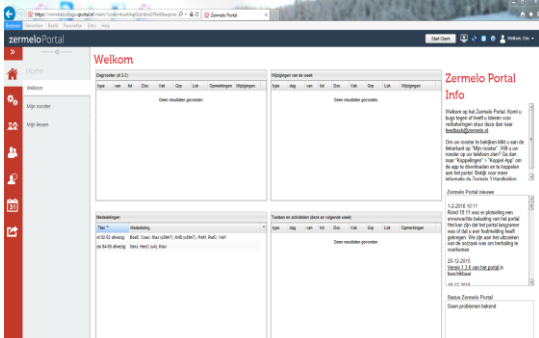

# **Mijn Rooster**

Jouw eigen rooster kan je bekijken via:

- 1. Ga naar **Home** (huisje)
- 2. Ga naar **Mijn rooster**
- 3. Het volgende venster wordt dan zichtbaar:

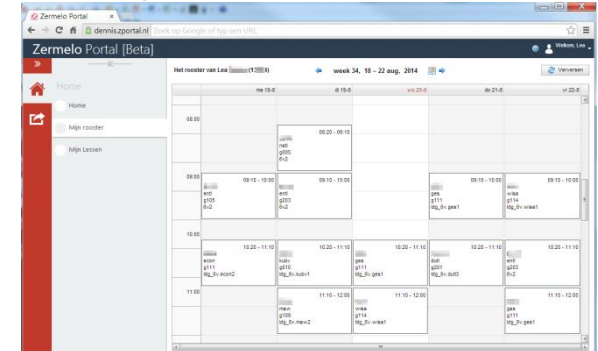

Je kan door de verschillende weken navigeren, door op de pijltjes  $\blacktriangleright$  te drukken.

### **Detail van een les (klik op les)**

Door te klikken op een les, kan je de detail weergave openen:

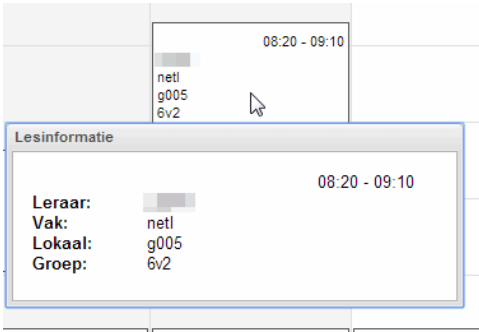

Hier kan extra informatie in staan, zoals bijvoorbeeld:

- Opmerkingen bij een les
- Wijzigingsinformatie bij een les
- F
- **Roosters in de App**

Het is ook mogelijk om via een App snel beschikking te krijgen over jouw actuele rooster en mededelingen. Deze Zermelo App is gratis te downloaden via de appstores van Android en Apple. Voor de telefoon ga je naar de app store en tik je als zoekterm 'Zermelo' in. Let op: op de iPad ga je óók naar de app store en zoek je naar 'zermelo software b.v.'; wanneer er geen resultaten zijn, kies dan linksboven in het tabblad dat begint met het woord 'alleen…' voor 'alleen iphone'; dan zal de app wél worden gevonden. Uiteraard kun je op je tablet je rooster ook via de browser bekijken.

Voor Windows Phone is er een [XAP bestand](http://zermelo.nl/downloads/programmas/zermelo.xap) beschikbaar op de website van Zermelo:

<http://zermelo.nl/downloads/programmas/zermelo.xap>

### **Activatiecode opvragen**

Wanneer je de Zermelo App wil gebruiken moet je deze eerst op jouw mobiele apparaat of tablet hebben geïnstalleerd. Vervolgens log je in op de https://mondialcollege.zportal.nl (op een computer of laptop) zoals

hierboven is beschreven en gaat naar het onderdeel (koppelingen > koppel App  $(\square)$ ).

Bij het openen van het venster, krijg je de naam van mondialcollege te zien en een activatiecode. De activatiecode bestaat uit 12 cijfers, en moet binnen 10 minuten gebruikt worden om de Zermelo App te activeren.

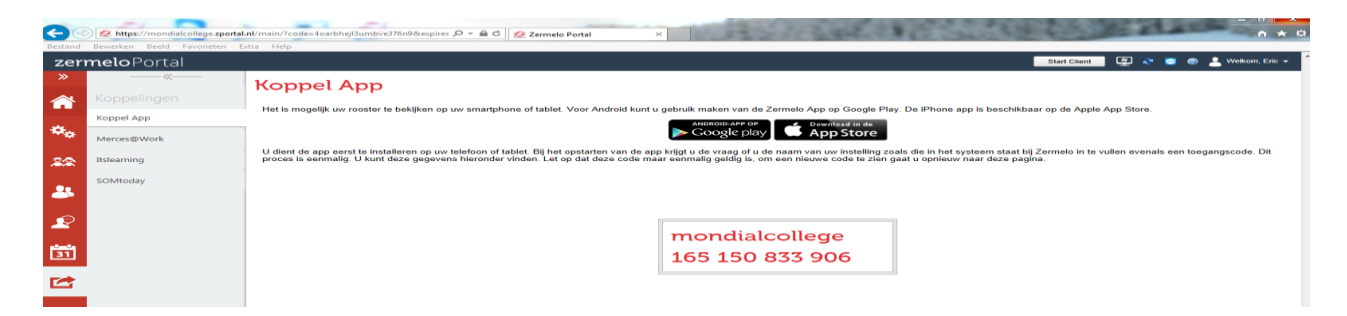

### **Zermelo App activeren**

Bij het starten van de Zermelo App op je mobiel of tablet zal de eerste keer gevraagd worden om een instituut mondialcollege en een activatiecode in te voeren. Je vult hier de gegevens in die je te zien krijgt op het Portal. Deze procedure is eenmalig. Wanneer je succesvol ingelogd bent, is de Zermelo App op jouw mobiel of tablet geactiveerd en zal deze de volgende keren automatisch de roostergegevens opvragen.

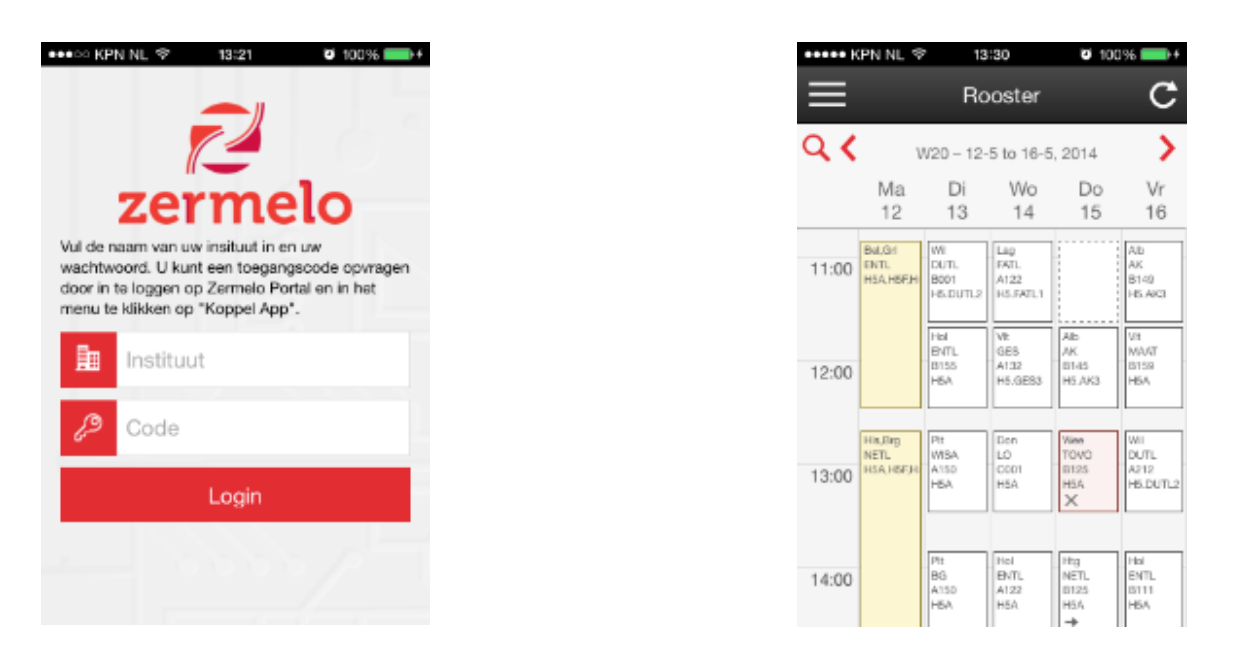

### Iedere keer dat je de app gebruikt, moet je even op "verversen' tikken in de app zelf.

Na het inloggen krijg je het rooster voor de huidige week te zien:

Via de pijltjes aan de bovenkant (< en >) kan je wisselen van week. Je kan ook met het vergrootglas snel een andere week kiezen. Met het icoontje rechtsboven kan je het rooster verversen. Hier komt een uitroepteken bij te staan als het rooster meer dan 1 uur oud is.

Via het menu linksboven kan je kiezen voor "Mededelingen". Je krijgt dan mededelingen van de school te zien.